Revision: May 1, 2012

# FRS / HM400 Update for Allegro MX

## Important notes and warnings

These updates are for HM400 with Allegro MX only.

The process of updating FRS will erase all data associated with the current installation of FRS on the handheld. Please review the items in this section to understand which data is at risk and be sure to make backup copies so that you can restore files that are critical to your FRS setup.

#### This update will:

- Remove all existing versions of FRS stored on your handheld.
- Remove the FRS database on the handheld. This includes field maps, customized trait list, trait templates and other associated data. This data need to be exported and saved so that they can be imported back into FRS after the new software is installed.
- Erase special harvest script files (GHM, Kincaid air diverter, Wintersteiger sub-sampler, etc.). These instructions will guide you through how to either download the latest script file, or save your original script files and import them into the newest version of FRS.
- Erase the harvest calibrations and handheld settings, including load cell coefficients, chamber volumes, actuator settings, level detect sensor settings, timers, and moisture curves. In order to avoid having to recalibrate after the update, be sure to record the current harvest calibrations and handheld settings so that they can be entered in FRS after the update.

#### Requirements

- Original FRS Note Taking serial number and registration codes found on the back of CD case or laminated card sent at the time of purchase.
- Allegro MX Field PC
- Microsoft ActiveSync (for Windows XP) or Windows Mobile Device Center (for Windows Vista/Windows 7)
- Either a Power Dock or a mini-to-full size USB communications cable for ActiveSync/Mobile Device Center connection to PC

#### Saving your original script file

There may be an updated version of your script file. Please consult our website to determine if this is the case. If so, then you will not need to worry about saving your original script file.

- 1. Go to Start > Programs > File Explorer
- 2. Go to My Device > Program Files > FRS
- 3. Go into your Harvest Module's folder

| 🐉 File Explorer             | # <b># 4</b> × 8:48 🔀 |        |
|-----------------------------|-----------------------|--------|
| ■ GenericHarvestModule400 ▼ |                       | Name → |
| AutoTare                    | 6/4/09                | 637B   |
| BeginRegularBucket          | 9/18/09               | 246B   |
| CornCalc                    | 6/4/09                | 1.12K  |
| Default                     | 6/4/09                | 1.12K  |
| Default                     | 6/4/09                | 18.4K  |
| 🧃 ghrv-ios                  | 6/4/09                | 8.02K  |
| NormalPlot                  | 9/18/09               | 953B   |
| RegularBucket               | 1/26/10               | 1.32K  |
| SETUP1                      | 6/4/09                | 349B   |
| Up 🔤                        | Menu                  |        |

- 4. Hold Ctrl on the handheld keyboard and tap once on all the text files to high-light them. Text files are represented by an icon of a note page with a folded corner.
- 5. Click Menu > Edit > Copy
- 6. Go back to My Device and go to My Documents.
- 7. Tap on Menu > Edit > Paste.

### Backup your moisture curves & setups

If you are using FRS harvest modules, you will want to back up your moisture curves and bucket setups.

**Moisture curve back-up:** Start FRS on your Allegro and go into Setup > Hardware setup > Moisture Sensor > Moisture Curve. High-light the curve you want and select Edit. Write down all of the moisture percentages and their related voltages. Press Next. Write down the Temp Calibration and Moisture Correction Multiplier. Repeat for each moisture curve.

**Back-up bucket setups:** Start FRS on your Allegro and go into Setup > Hardware setup. Go into each menu option and write down the entries for each option.

## Removing and Installing Latest Version of FRS and Related Firmware

Setting factory defaults is the preferred method of removing previous installations of FRS. **Please note that this will delete all data and applications on your Allegro.** If you have other applications installed on your Allegro, you will have to re-install them after setting factory defaults.

If you have reasons for not setting factory defaults, go to Step 2 – "Removing FRS and Firmware on Handheld".

- 1. Set handheld to factory defaults. NOTE: Setting factory defaults will delete all data and applications!
  - Press and hold the power button
  - When the power menu comes up, select "Reset".
  - Immediately press and hold the buttons "Ctrl", "Alt", and "Del" until a green screen that says "Ultra-Rugged Field PC" comes up.
  - Recalibrate touch screen
  - Enter the last known battery charge.

Go to Step 3 – "Downloading and Installing Updated FRS".

- 2. Removing FRS and Firmware on Handheld
  - Tap on Start > Settings > System Tab
  - Scroll down and select "Remove Programs"

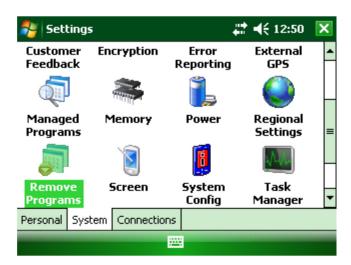

• Remove your Harvest Module first, followed by the FRS module

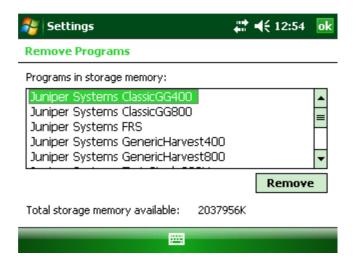

- Tap on the harvest module to high-light it
- Choose to remove FRS
- Confirm your intention to remove the program
- Choose to remove all application data

You must also delete the FRS folder from the Program Files folder.

- Tap on Start > File Explorer > Program Files
- Scroll down and highlight FRS

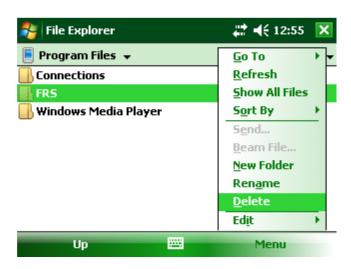

- Click Menu, and Delete "FRS" folder
- Choose "Yes" to whatever questions it asks about removing files
- 3. Downloading and Installing Updated FRS
  - http://www.harvestmaster.com/HarvestMaster/support/Downloads
  - Download the FRS\_MX\_rel\_2\_2\_0\_6\_AllegroMX.CAB file, making sure you select the correct version of the software for your MX handheld (ex. MX vs. CX)
  - Make an Activesync (XP) or Mobile Device Center (Vista) connection between your handheld and PC
  - Click Explore (XP) / File Management (Vista/Windows 7)

Click and drag the FRS\_MX\_rel\_2\_2\_0\_6\_AllegroMX.CAB file to the \ Drive of your Allegro (not the Storage drive).

Open File Explorer on your Allegro and go into My Device.

- Run FRS\_MX\_rel\_2\_2\_0\_6\_AllegroMX.CAB file on the Allegro.
- Install to "Device" if prompted. Never install to "Storage".
- Run FRS on handheld
- Enter previously obtained Name, Serial #, and Registration Key

- 4. Downloading and Installing Harvest Module
  - http://www.harvestmaster.com/HarvestMaster/support/Downloads
  - Download the CAB file associated with your harvest module and correct handheld (example: **HM400**, *not* HM800 and **MX**, *not* CX)
  - Make an Activesync (Win XP) or Mobile Device Center (Vista/Win 7) connection between your handheld and PC.
  - Click Explore (Win XP) or File Management (Vista/Win 7)
  - Click and drag the CAB file from the PC to "My Windows Mobile-based Device" (in Activesynce) or to the \ Drive (in Mobile Device Center).

When transfer is complete, open File Explorer on the Allegro and navigate to My Device.

- Run the CAB file on handheld
- Install to "Device" if prompted.

# IMPORTANT: Review the FRS 2.2 Release Notes for important changes in timer settings and known issues before re-entering your setups.

http://www.harvestmaster.com/HarvestMaster/support/Downloads

Type in your calibration settings that were previously recorded <u>if they do not conflict with the settings</u> <u>recommended in the release notes.</u> Verify the calibration and operation of the system.

You will also need to import any files that you exported earlier such as maps, customized trait list, trait templates, existing data, etc. Refer to chapter 7 of the FRS Field Reference Guide: Note Taking manual for further instructions on importing and exporting files

## Replacing the original script files or installing new script files

If you have determined that there are **updated** script files for your harvest module, you will need to download those files, right click and copy them in their current download folder, connect your handheld to your PC, and make a Mobile Device Center connection. Click File Management and paste them under \ Drive > Program Files > FRS > \*your Harvest Module's folder\*. Your script file update is complete.

To install your **original** script files (the ones you backed-up at the beginning):

- 1. On the handheld, go to Start > Programs > File Explorer
- 2. Go to My Device > My Documents
- 3. Hold Ctrl on the handheld's keyboard and click all the text files there.
- 4. Click Menu > Edit > Copy
- 5. Go to My Device > Program Files > FRS > \*your Harvest Module's folder\*
- 6. Click Menu > Edit > Paste and answer yes when prompted.

#### **Updating Datalink for FRS**

- 1. First you will need to uninstall the original version of FRS off of your PC, then delete the C:\HarvestMaster folder if it exists.
- 2. After uninstalling the original FRS, visit http://www.harvestmaster.com/HarvestMaster/support/Downloads and download the latest version of Datalink for FRS.
- 3. Run and install this latest version and your Datalink for FRS will be updated and compatible with the latest FRS version.

#### **NOTE:**

- The person installing Datalink for FRS must have full administrator rights on the PC. We recommend that the program be installed for "Everyone". <u>It is also recommended that users be given full admin rights to the PC.</u>
- If the user does not have full admin rights, the administrator must give the user admin rights to the C:\Program Files\DataLink for FRS folder and to the C:\HarvestMaster folder and all their contents.